# 常見問題

● 下列的問題並沒有您的需要時, 可以進入官方網站[www.akitio.com.tw[][的常見問題](http://www.akitio.com.tw/support/faq/31)中找尋, 或是觀 看[技術支援中](http://www.akitio.com.tw/information-center/)的文章來解決您的問題。

# 硬體設置

#### **Q: RESET**按鈕的功能為何,我要如何使用**RESET**按鈕?

- 迷你私有雲/私有雲/私有雲2: RESET 按鈕可以讓您回復機器設定為出廠預設值, 包括重設 admin 的密碼、將網路設定為 DHCP 自動取得 IP 等等。要使用 RESET 按鈕的功能,請在系統燈號恆亮後 再按下 RESET 按紐, 按住 RESET 按鈕 12 秒後放開, 此時系統燈號會變成橙色, 等待變回藍燈恆 亮後即代表回復設定完成。
- 悠遊雲: 可以分為兩種重置設定, 第一種按住 Reset(重置按鈕)5~10 秒後再放開, 讓您回復機器 admin 的預設密碼、並將網路設定為 DHCP 自動取得 IP;第二種按住 Reset(重置按鈕)11~15 秒後再 放開,讓您回復機器為出廠預設值,包括重設 admin 的密碼、將網路設定為 DHCP 自動取得 IP 碟需要重新掛載…等等。重置時前方的燈號會開始閃爍,表示正在進行重置動作。。

#### Q:我為NAS裝上了一顆全新的硬碟,我需要做什麼才能開始使用這顆硬碟來儲存我的資料?

當你裝上一顆全新的硬碟並開啟NAS後,你需要先對硬碟做格式化後才能開始來儲存資料,你可以 透過磁碟安裝嚮導來幫助你完成這個動作,請參考[磁碟管理->自動建立資料磁碟](http://wiki.myakitio.com/zh-tw:disk_manager#自動建立資料磁碟)D

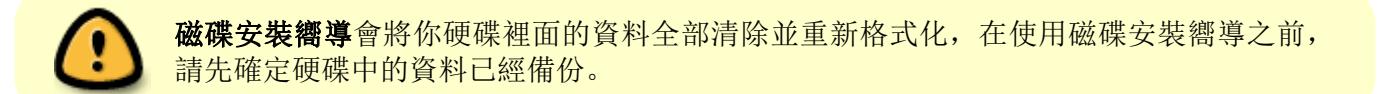

# 登入與使用

#### **Q: 我要如何找到我的□MyCloud**□□

- 如果是在同一網段的區域網路內, 你可以透過iSharing Finder這一個免安裝的小工具, 幫您找到你 的「MyCloud「「「請參考[在](http://wiki.myakitio.com/zh-tw:login#在mac上使用finder)[pc](http://wiki.myakitio.com/zh-tw:login#在pc上使用finder)[上使用](http://wiki.myakitio.com/zh-tw:login#在mac上使用finder)[finder](http://wiki.myakitio.com/zh-tw:login#在pc上使用finder)或是在[mac](http://wiki.myakitio.com/zh-tw:login#在mac上使用finder)上使用finder「
- 如果是在戶外或是網際網路環境中, 你可以透過我們 <http://myakitio.com/> 登入網站, 輸入您的 「MyCloud」的MAC ID或是您註冊後的名稱,請參考[使用網頁瀏覽器](http://wiki.myakitio.com/zh-tw:login#使用網頁瀏覽器)。
- 另外也提供[行動裝置的](http://wiki.myakitio.com/zh-tw:login#使用iphone登入)[APP](http://wiki.myakitio.com/zh-tw:login#使用iphone登入)∏方便您進行連線您的∏MyCloud∏∏「請參考行動裝置的APP[登入方式](http://wiki.myakitio.com/zh-tw:login#使用iphone登入)∏

# **Q:** 我無法從**http://myakitio.com/** 登入我的**NAS?**

● 請確認你的NAS已經開啟並處於可以連上網際網路的環境中。關於登入的方法,請參考[遠端登入](http://wiki.myakitio.com/zh-tw:login#遠端登入)∏

# **Q: 我在http://myakitio.com/ 使用我的NAS的MAC address來登入我的NAS∏我可以將** 它變更為其他名稱嗎?

● 預設的家庭媒體伺服器名稱是你的NAS的MAC address∏你可以另外為你的NAS註冊一個名稱, 之後 便可以使用這個註冊的名稱來登入。關於註冊的方法,請參考[系統設置->註冊你的](http://wiki.myakitio.com/zh-tw:system_preferences#註冊你的nas)NASD

#### **Q:** 我在為**NAS**註冊一個新的家庭媒體伺服器名稱時跳出註冊失敗的訊息?

● 每台NAS都可註冊一個家庭媒體伺服器名稱, 當你輸入的名稱已經被其他NAS給註冊了, 你將無法 使用該名稱註冊,請另外選擇一個名稱來註冊。

註冊的名稱可以是英文字母或數字,且不可包含特殊符號以及空格。

### **Q:** 我設定好郵件通知後,何時會發送郵件通知?

- 當發生以下狀況,系統會自動發送郵件通知。
- 1. HDD容量小於5%
- 2. 溫度超過75度C
- 3. 當硬碟的狀態檔發生異常時

#### Q: 為什麼我的免費信箱 Hotmail 「無法設定郵件通知功能?

● 目前可使用Yahoo! 信箱 和 Google 信箱∏ Microsoft 的信箱因為加密的格式為TLS∏我們目前只支 援SSL,所以目前是無法使用的。

**Yahoo Mail smtp** : smtp.mail.yahoo.com (port 25 或是 SSL port 465)

**Google Mail smtp** : smtp.gmail.com (SSL port 465)

以上設定提供給您參考,如有變更不另行通知!

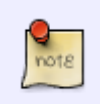

**M**<br>note

20150429版及之前版本 $\sqcap$ Google 調整安全機制, 如使用 Google mail server 需要 enable less secure apps settings. <https://support.google.com/accounts/answer/6010255?hl=en> ; 20160217版,支援 Gmail 兩段式是認證,不需設定 enable less secure apps settings.

# **Q:** 為什麼登入 **NAS** 後網址有時會顯示**IP**地址,有時又會出現**Mac ID**或是註冊的名稱呢?

● 當你在 <http://myakitio.com> 入口網站輸入Mac ID或是註冊的名稱來連線您的 NAS 時, 如果您是在

區域網路中, 網址自動轉成內部 IP 的連線方式, 例如:<http://192.168.1.8/akitio/20121220>, 其中 的 192.168.1.8 是 NAS 的 IP 位置,20121220 是目前的韌體版本;如果您是在外部的網際網路環 境中連線 NAS T有可能會經過我們的主機轉址

(<http://0001d21200c9.jp1.myakitio.com/akitio/20121220/>),或是直接切換成點對點的連 線(<http://114.45.248.140:10080/akitio/20121220/>)

透過我們主機轉址連線的速度與穩定度,都會隨者主機的使用量多寡來決定,所以有時候在操作中 會出現錯誤的訊息,這表示主機現在正忙線中。點對點的連線則不會受主機的影響,相對的連線的 速度與穩定度都比較好。

#### **Q:** 要如何設定點對點連線?

● 登入 NAS 後在[系統設置]>[入口網站]在「連接埠轉發」項目中勾選"自動檢測", 「映射埠號」 預設是 10080, 您也可以自行設定, 如下圖修改成 10070。

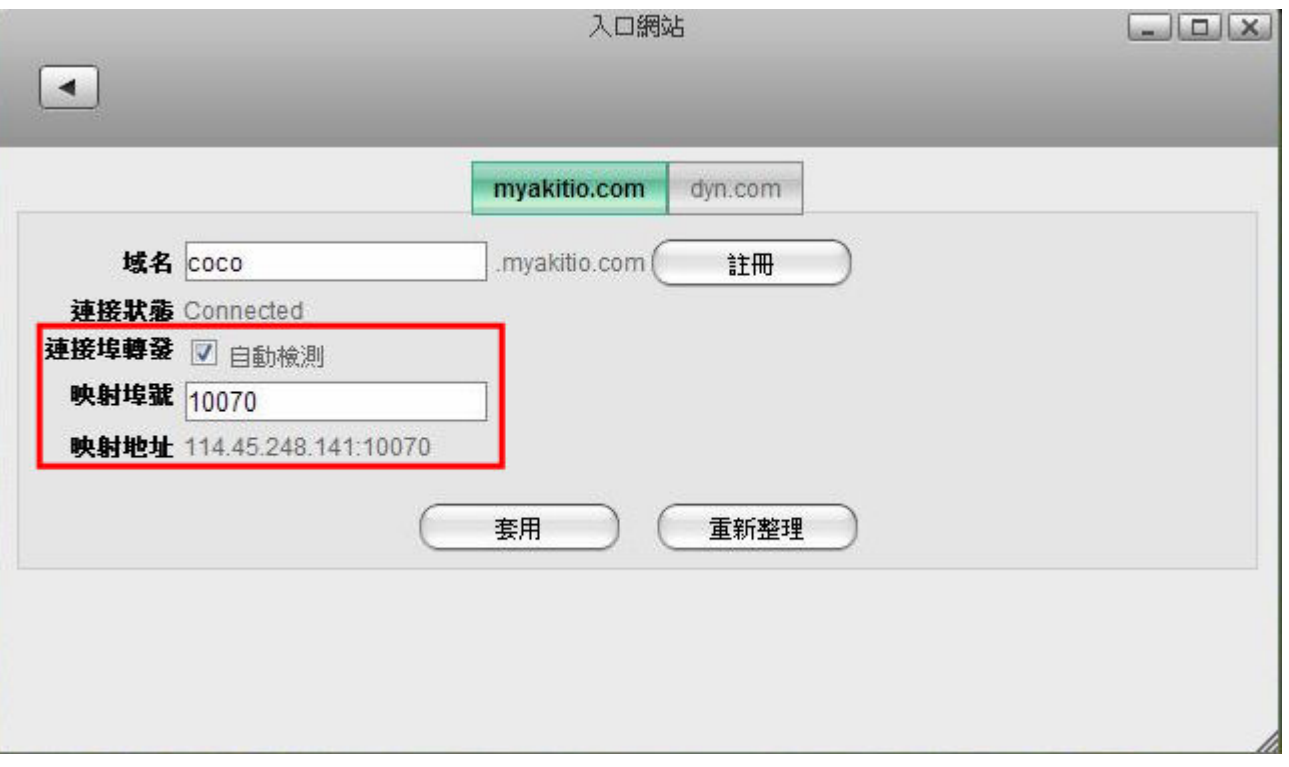

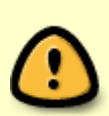

**NAS 所需的連接埠 HTTP**連線 (Port:80) $\Pi$ 使用瀏覽器操作時所需要的連接埠; VPN (port:9000): 1入口網站搜尋您的 NAS 時所需要的連接埠 ; 點對點連接埠 (port:10080或自 行設定):網際網路的環境下,需使用點對點的連線方式時所需要的連接埠。(以上連接埠 請務必在您的路由器或是IP分享器內開通)

# **Q**: 為什麼已設定好點對點連線 NAS∏使用一陣子後又會變成透過主機中轉的方式連線?

● 可能是您的對外 IP 已變更[NAS 的映射地址還未變換的原因, 此時請您先登入 NAS 後在 [系統設 置] > [入口網站] 按下"重新整理"後再按下"套用",請確認您的映射地址 IP 是否有變更, 如 果沒效果請您重啟您的路由器或是 IP 分享器然後再試一次。

# 檔案管理、分享與播放

# **Q:** 我為我的家人及朋友建立了**NAS**的使用者帳戶,讓他們可以存放資料到我的**NAS**中,他 們的資料會儲存在同一個**\*\*HOME\*\***目錄下嗎?

每個NAS帳戶登入後,都會在我的**NAS**中擁有自己的**HOME**目錄,並且與其他帳戶的**HOME**目錄彼 此獨立, 儲存在這裡的資料將不會被其他NAS使用者給看到。

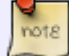

只有系統管理員帳戶(admin)可以在我的**NAS→**裝置**→homes**看到儲存在NAS中的所有資料。

#### **Q:** 那不同使用者帳戶要如何分享彼此的檔案?

- 有兩種方式:
- 1. 分享特定資料夾給指定的使用者帳戶,請參考[我的](http://wiki.myakitio.com/zh-tw:share#sharing_folders_with_other_users)[NAS->](http://wiki.myakitio.com/zh-tw:share#sharing_folders_with_other_users)[與其他使用者分享檔案夾](http://wiki.myakitio.com/zh-tw:share#sharing_folders_with_other_users)N
- 2. 分享檔案給所有的使用者帳戶,可以將檔案放到我的**NAS**的**PUBLIC**目錄下。

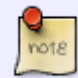

使用者只能使用網頁介面來存取其他人分享給他的檔案夾,而無法透過SAMBATFTP或AFP 的方式來取得分享的檔案。

#### **Q:** 下載服務無法啟動?

因為預設下載的檔案會儲存在系統管理員帳戶(admin)的**HOME**目錄下,在啟用下載服務之前,你應 該掛載一個磁碟到**HOME**目錄,否則系統將不會擁有磁碟空間來儲存下載的檔案。要掛載一個磁碟 到HOME目錄,請參考[磁碟管理->掛載分割](http://wiki.myakitio.com/zh-tw:disk_manager#掛載分割)D

# **Q:** 我使用瀏覽器(例如**:ie**或**firefox)**可以撥放 **\*.rm**的檔案,但卻不能撥放 **\*.rmvb**的檔案?

- RMVB的檔案格式不在支援的撥放格式中。下面列出所支援的影音格式(以撥放器排序):
	- **Quicktime**:

aif,aiff,aac,au,bmp,gsm,mov,mid,midi,mpg,mpeg,mp4,m4a,psd,qt,qtif,qif,qti,snd,tif,tiff,wa v,3g2,3gp

- **Flash**: flv,mp3,swf
- **Mediaplayer**: asx,asf,avi,wma,wmv
- **Realplayer**: ra,ram,rm,rpm,rv,smi,smil

#### **Q:** 我需要安裝哪些瀏覽器外掛來使用**isharing**的完整功能?

- 瀏覽器有一些受限制的進階功能[I-Sharing使用一些瀏覽器外掛來使用這些功能:
	- **Google Gears**: 此外掛讓使用者可以透過拖曳檔案的方式來將本機電腦的檔案複製到瀏覽器 中的isharing視窗。
	- **Addobe Flash**: 大部分的相簿瀏覽需要此外掛。
	- **Realplayer, QuickTime, and Windows Media Players**: 如前述的FAQ,當撥放特定的媒

體檔案格式時需要相對應的外掛。

# **Q:** 我怎樣才能讓私有雲與 **PC(Windows)**資料同步備份呢?

● 私有雲沒有與 PC∏Windows∏資料同步備份的功能, 你可以在您的電腦上安裝資料同步備份軟體, 來 實現這一個動作。我們建議在區域網路中,使用 [連線網路磁碟機](http://wiki.myakitio.com/zh-tw:file_access_pc?&#samba_windows_os) [\(SMB\)](http://wiki.myakitio.com/zh-tw:file_access_pc?&#samba_windows_os) 的方式來同步您電腦中的 資料: 如果你是透過網際網路,我們建議您使用固定 IP 「設定FTP Port 21 轉發到私有雲的內部 IP「 然後使用備份程式,透過 FTP 來遠端資料同步。

**[範例 - 私有雲與](http://wiki.myakitio.com/zh-tw:sync) PC∏Windows∏[資料同步備份](http://wiki.myakitio.com/zh-tw:sync)** (我們使用 [SyncBackFree](http://www.2brightsparks.com/freeware/freeware-hub.html) 這一個軟體作為例子。)

# **Q:** 悠遊雲 與 **dropbox** 同步後,把原悠遊雲裡的 **Dropbox** 資料夾內的資料刪光光了怎 麼辦?

會發生這個原因是因為檔案新增或刪除會立即同步 Dropbox Server 跟所有 Dropbox 的 client 端。

#### 還原步驟 :

- 1. 登入 Dropbox 網站。
- 2. 按一下左側邊欄的 [已刪除檔案]。
- 3. 如果您要找的是在共享資料夾內執行的活動, 請從頁面上方的下拉式選單中, 選取共享資料夾。
- 4. 在下拉式選單中選取共享資料夾。
- 5. 找到您想還原的已刪除檔案, 將滑鼠移至該活動上方並點選 […] (刪節號)。接著點選 [還原], 或 是點選該活動,查看哪些檔案遭到刪除。
- 請注意:如果要還原大量檔案,系統可能需要一點時間處理。
- 詳細說明請參考 : [Dropbox](https://www.dropbox.com/zh_TW/help/296) [說明中心 還原已刪除的檔案](https://www.dropbox.com/zh_TW/help/296)

# 行動應用

#### **Q:** 為何我使用**iphone**在撥放影片檔之前需要很久的時間來做緩衝?

當你在串流影音檔時,所需要的緩衝時間會根據影片的格式及大小以及網路連結的情況。我們建議 您在較快的網路環境下來瀏覽(在串流影片檔時,使用有線的網路將會更佳)或是壓縮影片檔案來減 少讀取所需的時間。

# **Q:** 我使用**isharing**的**iPhone**應用程式瀏覽**video**資料夾下的影片檔卻沒有顯示出現任何 項目?

isharing的iPhone程式使用iphone內建的播放器來播放影音檔,所以若是iphone所不支援的格式, 它將會在你用iphone瀏覽時被隱藏。可以被iphone撥放的格式為 \*.mov或 \*.mp4 $\sqcap$ 

其它

#### **Q:** 我的 **IP** 分享器要開通哪些 **Port** 給私有雲使用呢?

- 私有雲使用的網路 Port 有下列幾項:
- 1. 預設 UPNP 映射 Port : 10080
- 2. HTML Port : 80
- 3. VPN Port : 9000

# **Q:** 我將**USB**外接磁碟(或**USB**隨身碟)連接到我的**NAS**上,我可以在哪裡看到外接磁碟中 的資料?

• 你可以在我的NAS→裝置中找到「USB1-P1「可或「USB2-P1「的裝置名稱, 點選該裝置後即可看到你的 外接磁碟中的資料。若剛接上時沒有顯示該裝置,請稍待數秒後在我的**NAS**中按一下裝置,然後按 一下刷新日

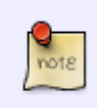

當你同時接上兩個USB外接裝置時「IUSB1代表第一個USB外接磁碟「IUSB2代表第二個外接 磁碟。當一個USB外接磁碟被分成多個磁碟分割時,會以USB1-P1「USB1-P2等來顯示不同 的磁碟分割。

#### **Q:** 我要如何從**NAS**中移除**USB**外接磁碟?

● 要安全地移除USB外接磁碟, 你需要先將該裝置卸載, 接著便可以移除USB外接裝置與NAS之間的連 接。要將USB外接裝置卸載,請參考[磁碟管理->卸載分割](http://wiki.myakitio.com/zh-tw:disk_manager#卸載分割)∏

#### **Q:** 我可以將私有雲中的硬碟,拆下裝在電腦或是外接盒中,讀取裡面的資料嗎?

• 私有雲預設的格式為 XFS 磁碟格式, 拆下直接裝在電腦中或是裝在外接盒中連接電腦, 在 Linux 系 統可以直接讀取資料,在 Windows OS 中可以安裝 **WinAllFS** 或是 **UFS Explorer Professional** Recovery 程式來讀取磁碟中的資料<sup>[Mac OS 需要透過桌面程式安裝 Linux 系統來讀取。</sup>

From: <http://wiki.myakitio.com/> - **MyAkitio Wiki**

Permanent link: **<http://wiki.myakitio.com/zh-tw:faq>**

Last update: **2018/05/21 00:56**

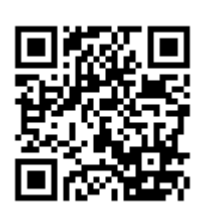